citrix.

## **Citrix 認定試験のお申込みについて**

#### **受験方法**

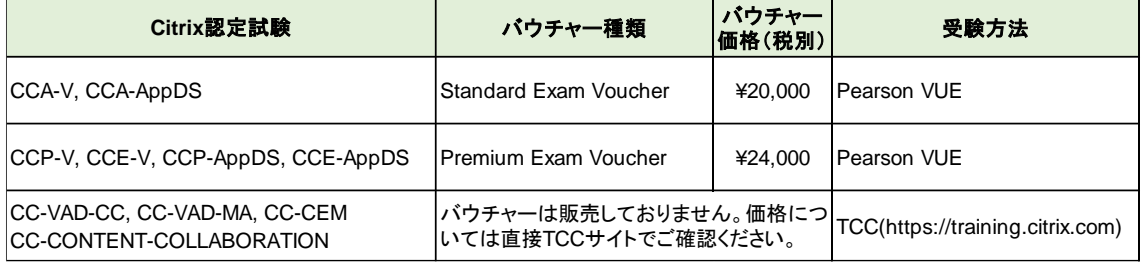

#### **試験バウチャー購入について**

バウチャーで受験を希望される場合は、Citrix 認定教育実施パートナーであるトップアウトヒューマンキャピタル

社 [\(info@topout.co.jp\)](mailto:info@topout.co.jp) へお問合せいただき、認定試験バウチャーをご購入ください。

\*バウチャーではなく、直接クレジットカードでのお支払も可能です。

【バウチャーに関する注意と条件】

・バウチャーコードは同じカテゴリ-(種類)に属する試験であればどの試験にもご利用いただけます。

・バウチャーコードは譲渡・返金することはできません。1 つにつき、1 名様のみのご利用となります。

・有効期限を過ぎたバウチャーコードは無効となります。

・有効期限はコースやプロモーション実施時には変更となる可能性があります。

・Citrix は必要に応じて有効期限を変更できる権限があります。

・複数回受験について、1 回目と 2 回目の受験の間は 24 時間、それ以降の受験の間は 14 暦日空ける必 要があります。再試験を受けることができる最初の日(再試験日)は、スコアレポートで確認することができま す。

### **My Account について(お申込み前にご確認ください)**

**TCC [ポータル](https://training.citrix.com/learning/landing)**へログインするためには、MyAccount が必要となります。 下記 Sign In 画面にある[Create Citrix Account]をクリックして、アカウント作成してください。 \*パートナー様は**[こちら](https://citrix.seismic.com/Link/Content/DCEhX2HYahmky31X0a_Me31g)**をご参照ください。

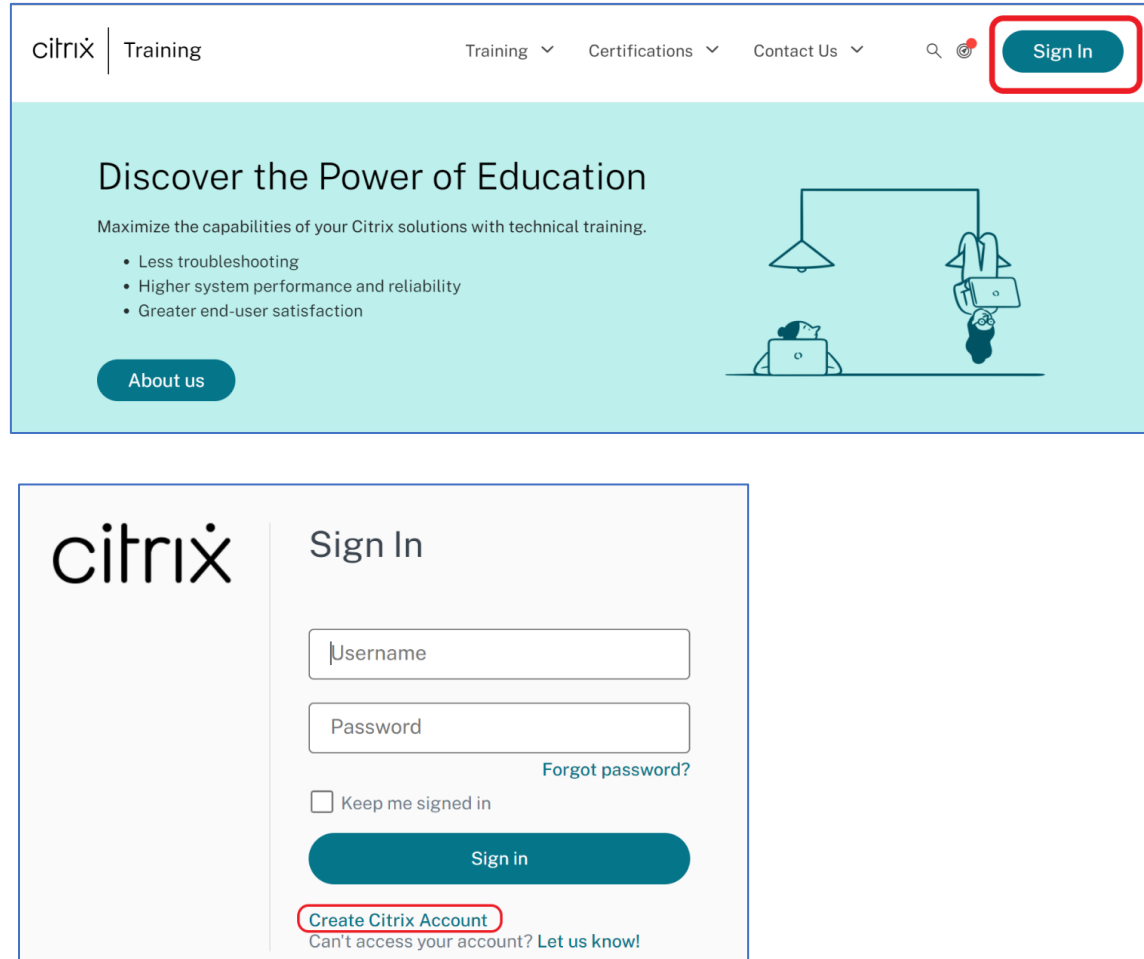

### **Citrix 認定試験の申込方法(Pearson VUE)**

- 1. **TCC [ポータル](https://training.citrix.com/learning/landing)**にアクセスし、サインインします。
- 2. **[Training Catalog](https://training.citrix.com/browse/catalog)** のタイプフィルターで「**Exam」**を選択し、申込したい試験を選択します。

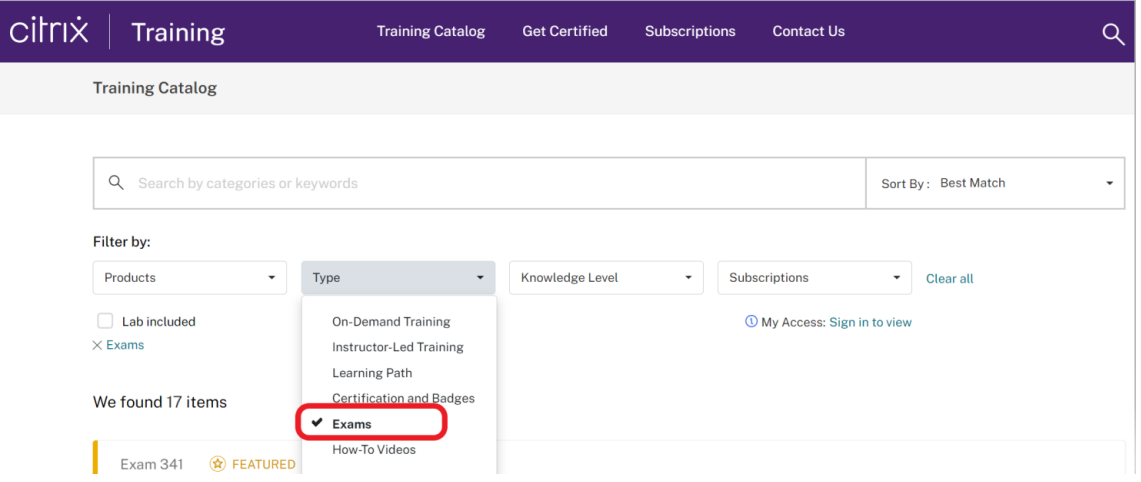

3. 試験ページを開き、「**REGISTER HERE**」をクリックして[、Citrix Certification Manager](https://citrix.useclarus.com/login?forward_url=%2F) に移動して ログインします。

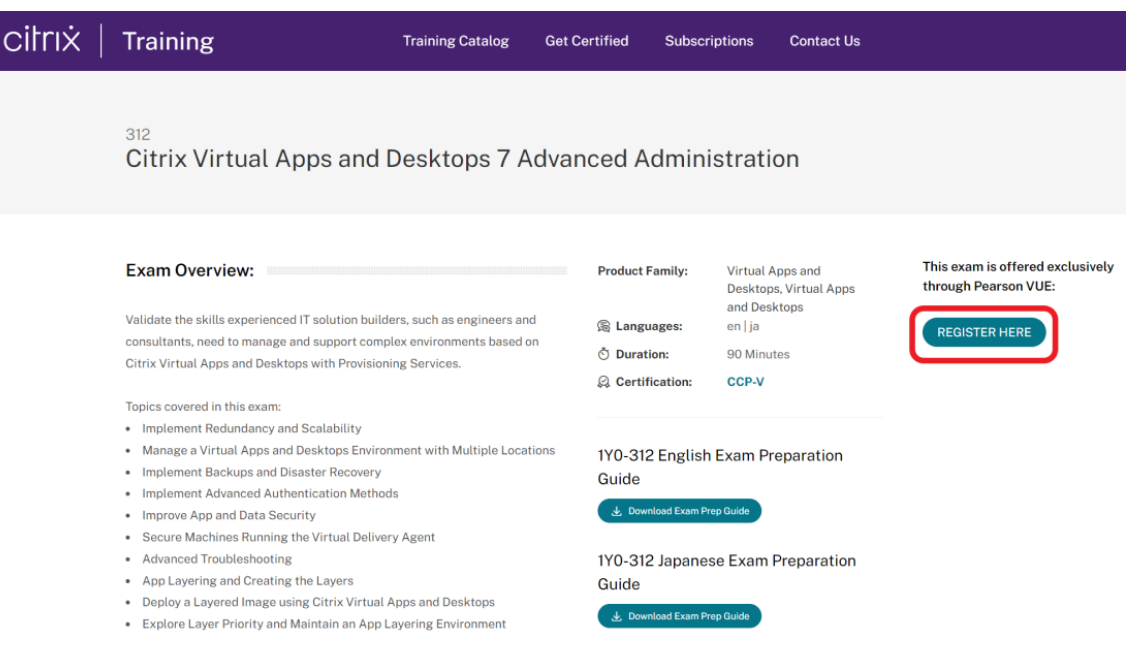

- 4. Citrix Certification Manager で、試験の申込を行います。
	- \*Special Accommodation では、「**No**」を選択し、「**Finalize Application**」をクリックします。

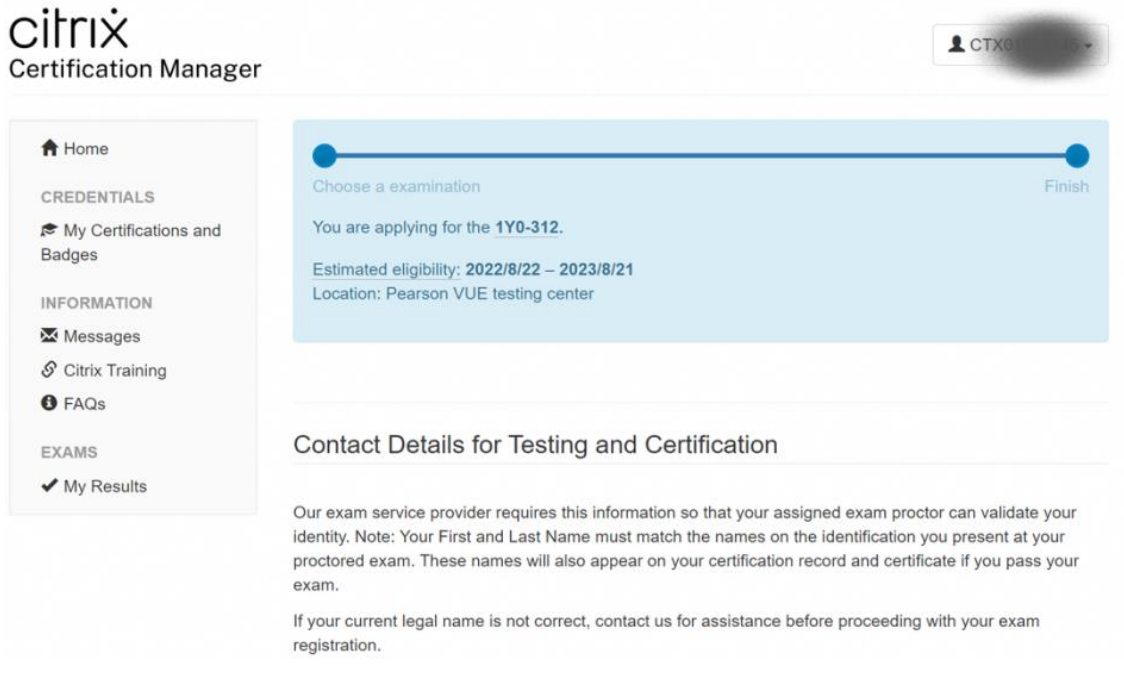

### Special Accommodations

Are you requesting special accommodations in accordance with the Americans with Disabilities Act (ADA) for testing?

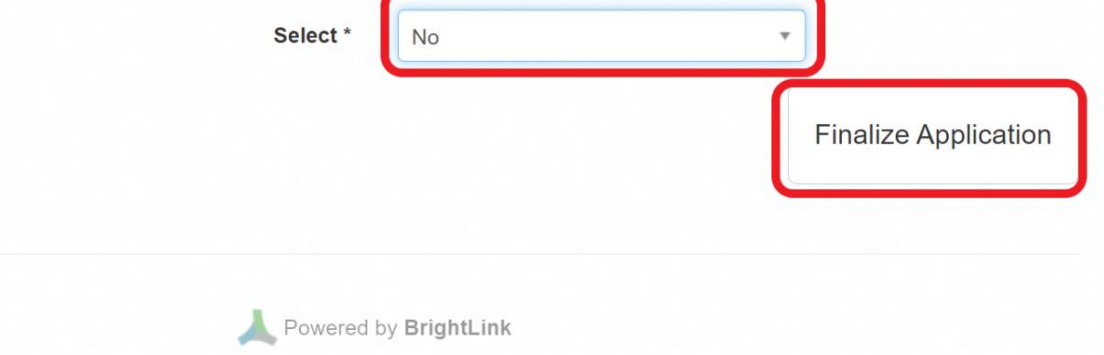

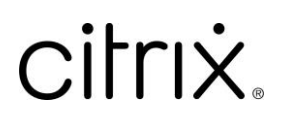

5. 「**Schedule your exam with Pearson VUE」**をクリックします。

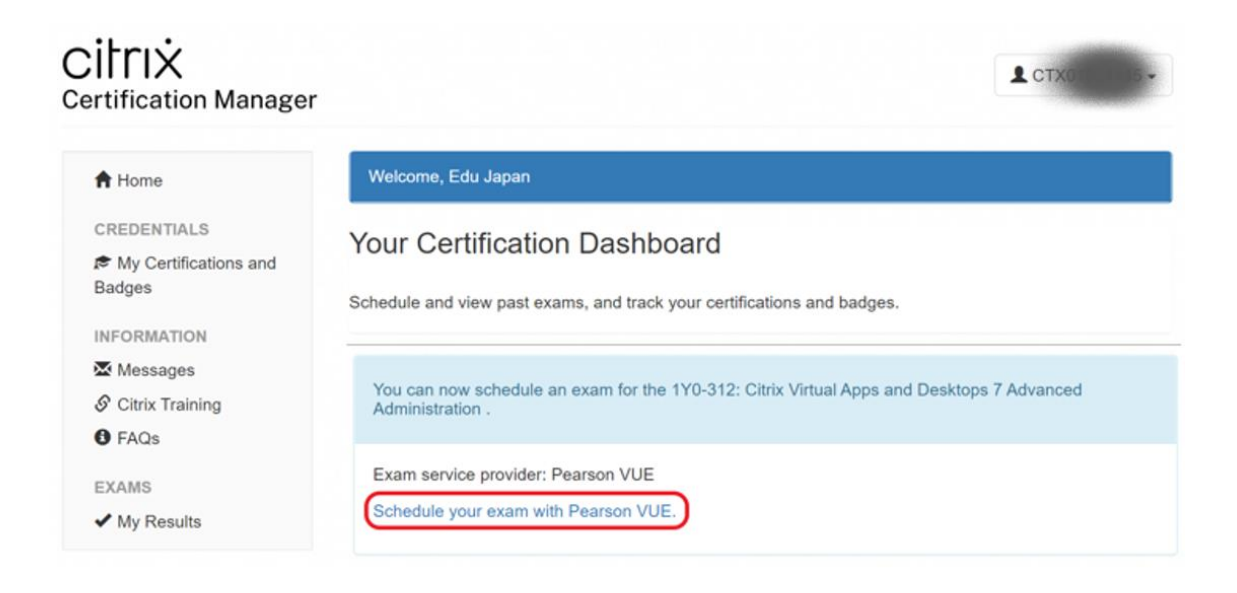

6. 希望の受験場所を選択し、画面の案内に従って申込を完了します。

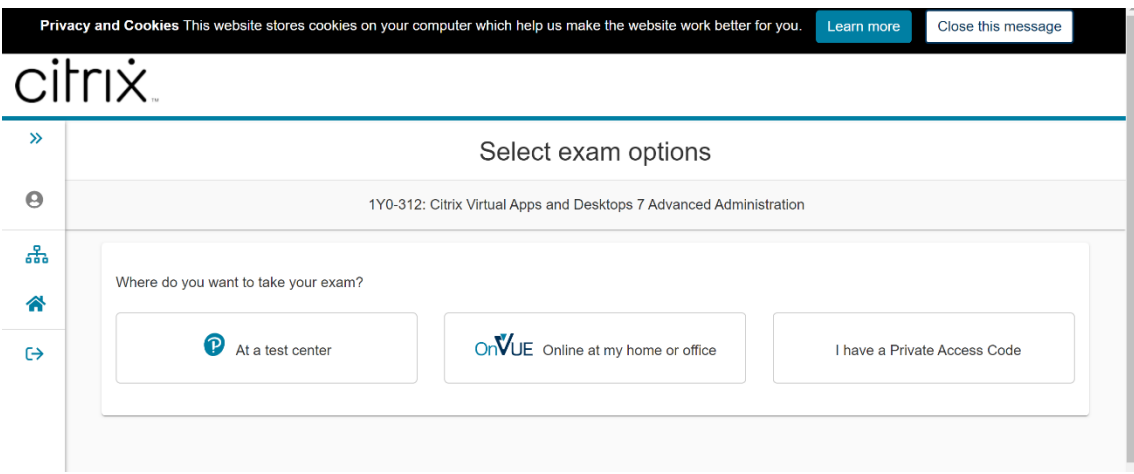

7. 試験の言語を選択し、「**Next**」をクリックします(試験によっては日本語での受験がない場合がありま す)。

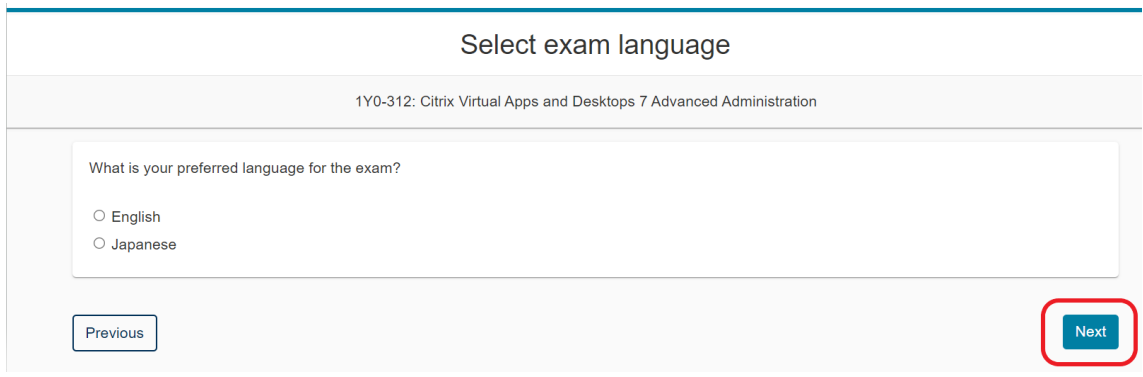

8. ポリシーを確認し、同意いただける場合は「**Agree**」をクリックします。

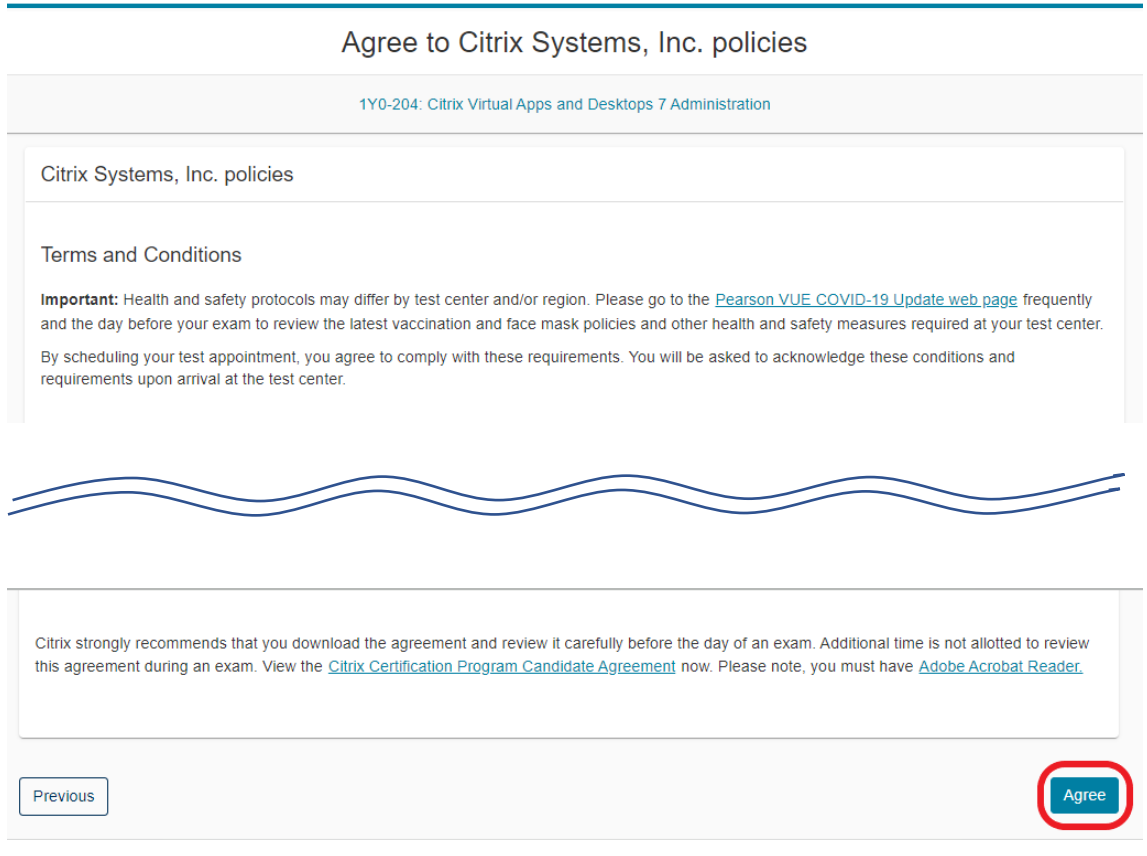

9. 希望するテストセンターを選択し、「**Next**」をクリックします。

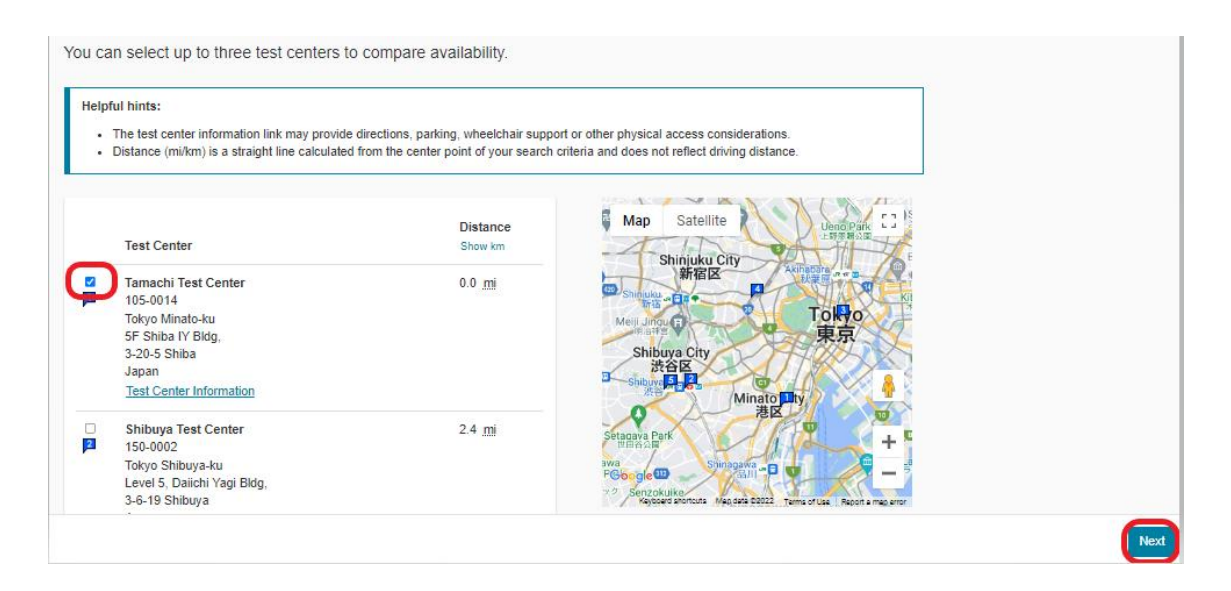

10. 表示されたカレンダーから希望の日時を選択し、「**Book this Appointment**」をクリックします。

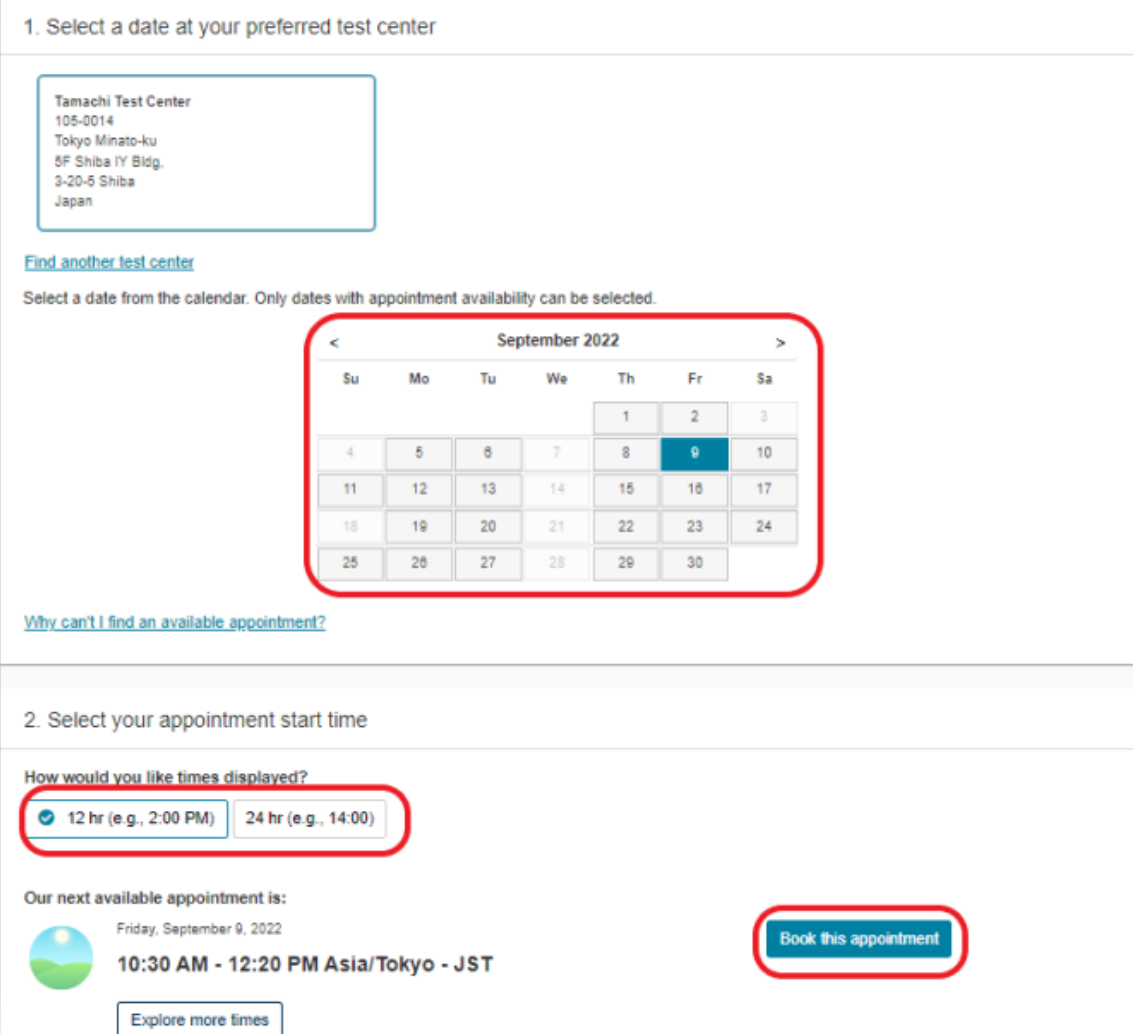

11. 申込内容を確認し、「**Proceed to Checkout**」をクリックします。

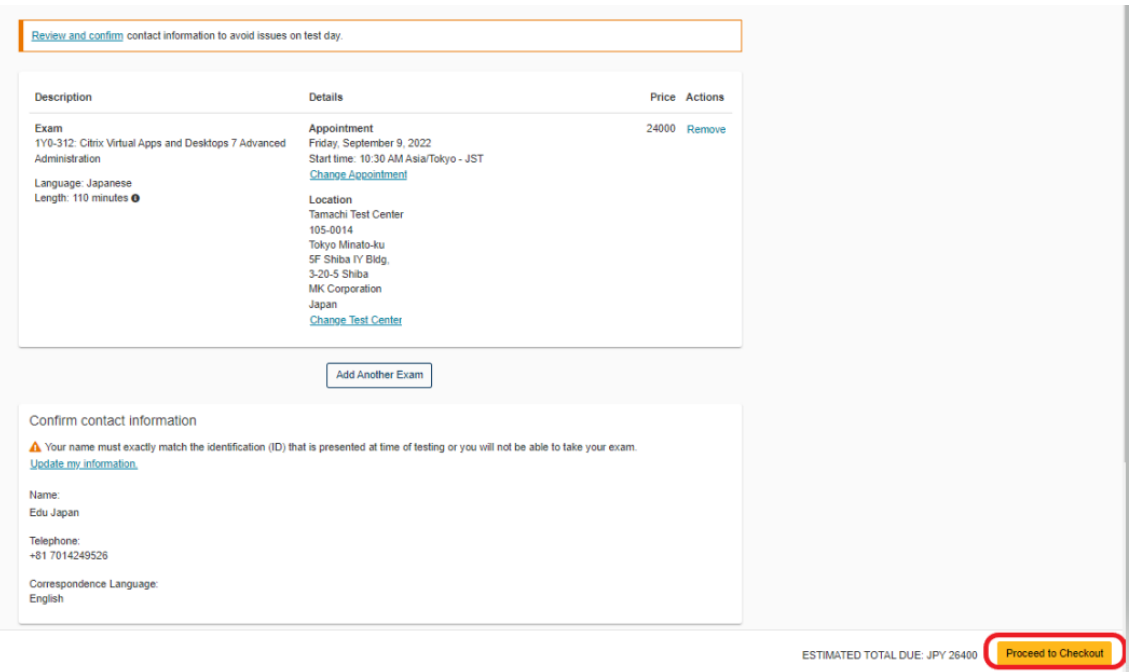

12. 決済のための情報を入力し、支払い手続きを完了します。トレーニング付属のバウチャーやご購入いただい たバウチャーを利用して受験する場合は、「**Add Voucher or Promo Code**」をクリックし、バウチャー コードを入力して「**Apply**」をクリックしてください。

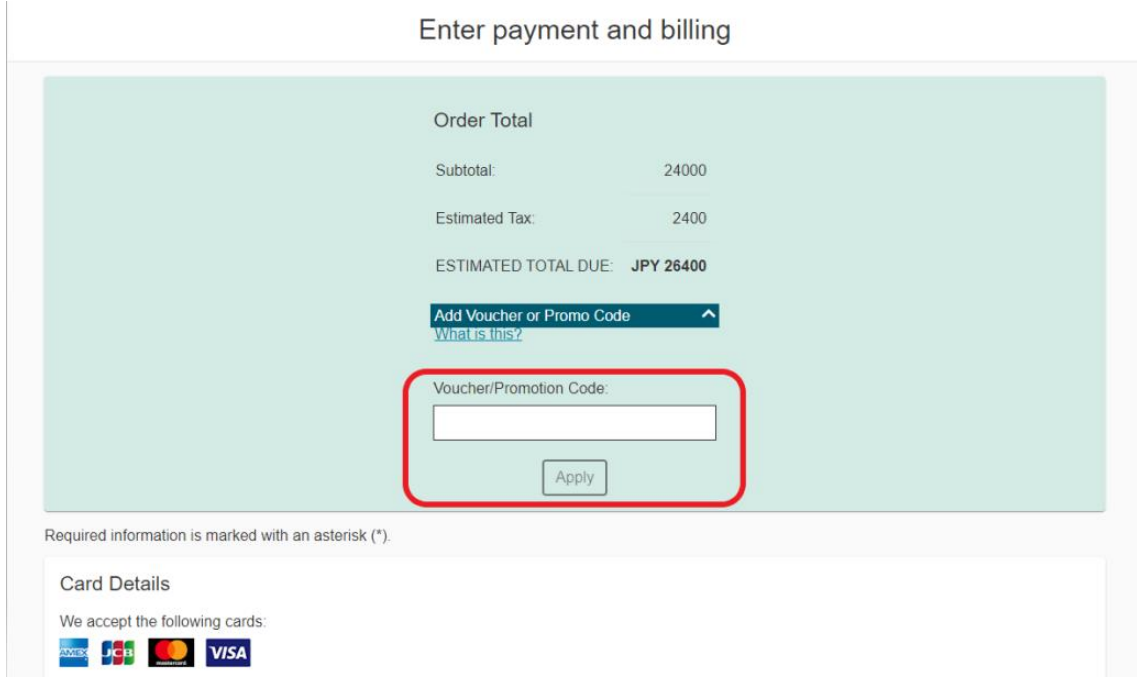

13. 申込が完了しましたら、案内に従って受験します。

### **Citrix 認定試験の申込方法(TCC)**

### 1. **TCC [ポータルに](https://training.citrix.com/learning/landing)アクセスし、サインインします。**

2. **[Training Catalog](https://training.citrix.com/browse/catalog)** のタイプフィルターで「**Exam**」を選択し、申込したい試験を選択します。

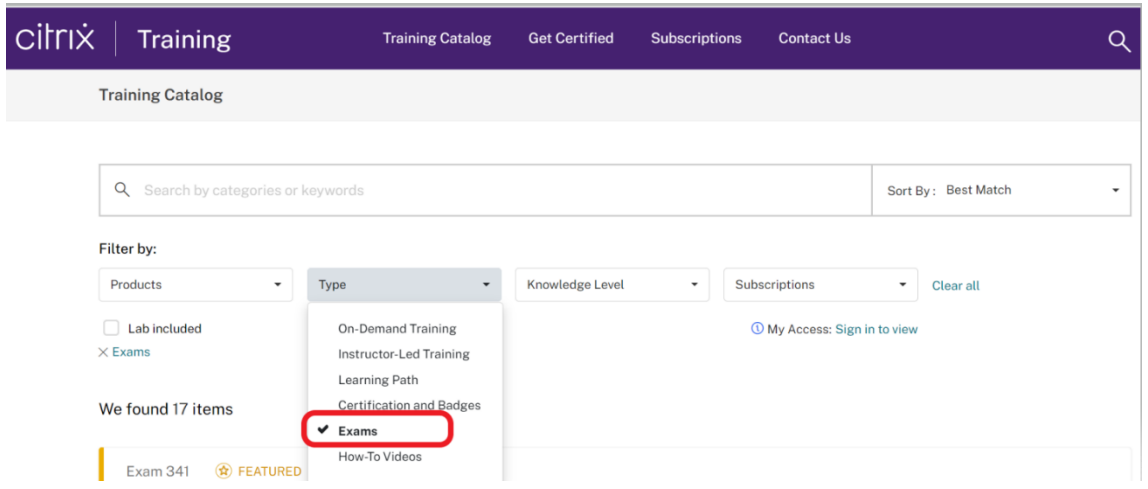

3. [**Purchase an Attempt**]をクリックします。

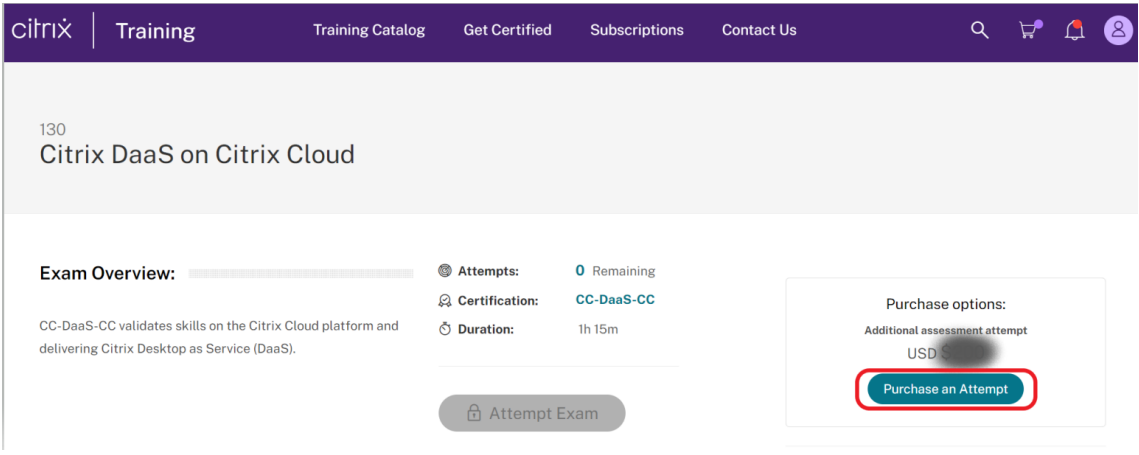

4. [**Continue to Checkout**]をクリックします。

Purchase Attempt

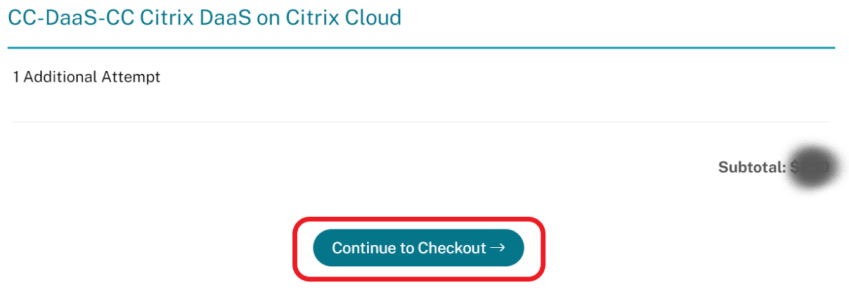

5. 利用規約を確認し、チェックボックスをチェック、[**Enter Payment**]をクリックし、支払い手続きに進みま す。

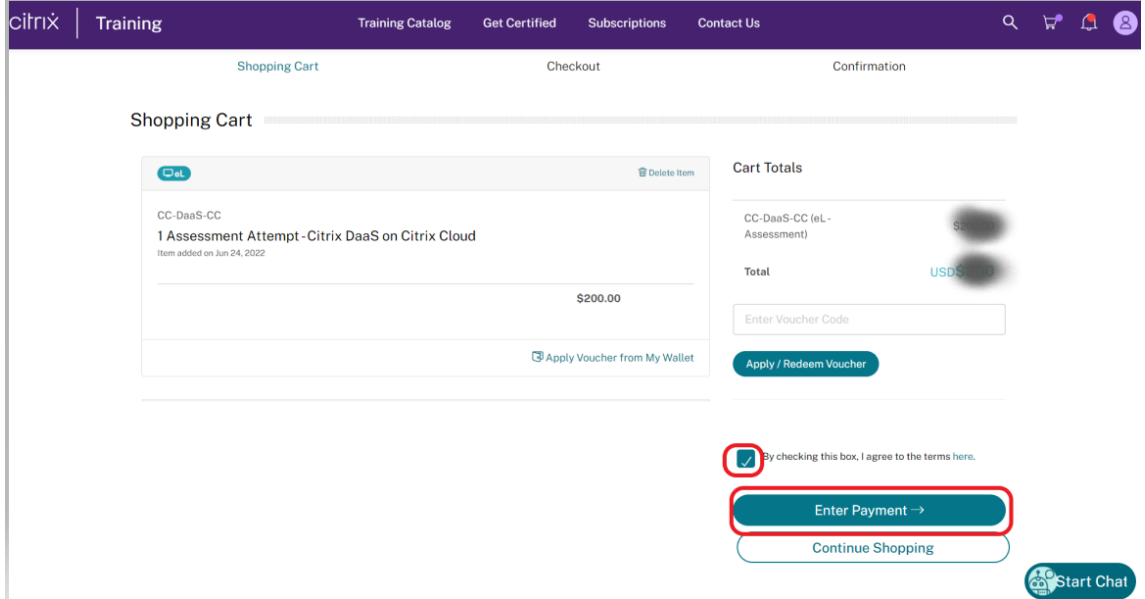

6. 支払い手続きをします。

Checkout 画面で、オーダー内容、請求先、支払い情報を入力し、[**Additional Information**]で 製品関するアップデート情報が欲しい場合はチェックボックスをチェックします。 また、販売条件、プライバシーポリシーの同意の確認をし、チェックボックスをチェックします。 最後に、[**Proceed to Checkout**]をクリックして手続きを完了します。

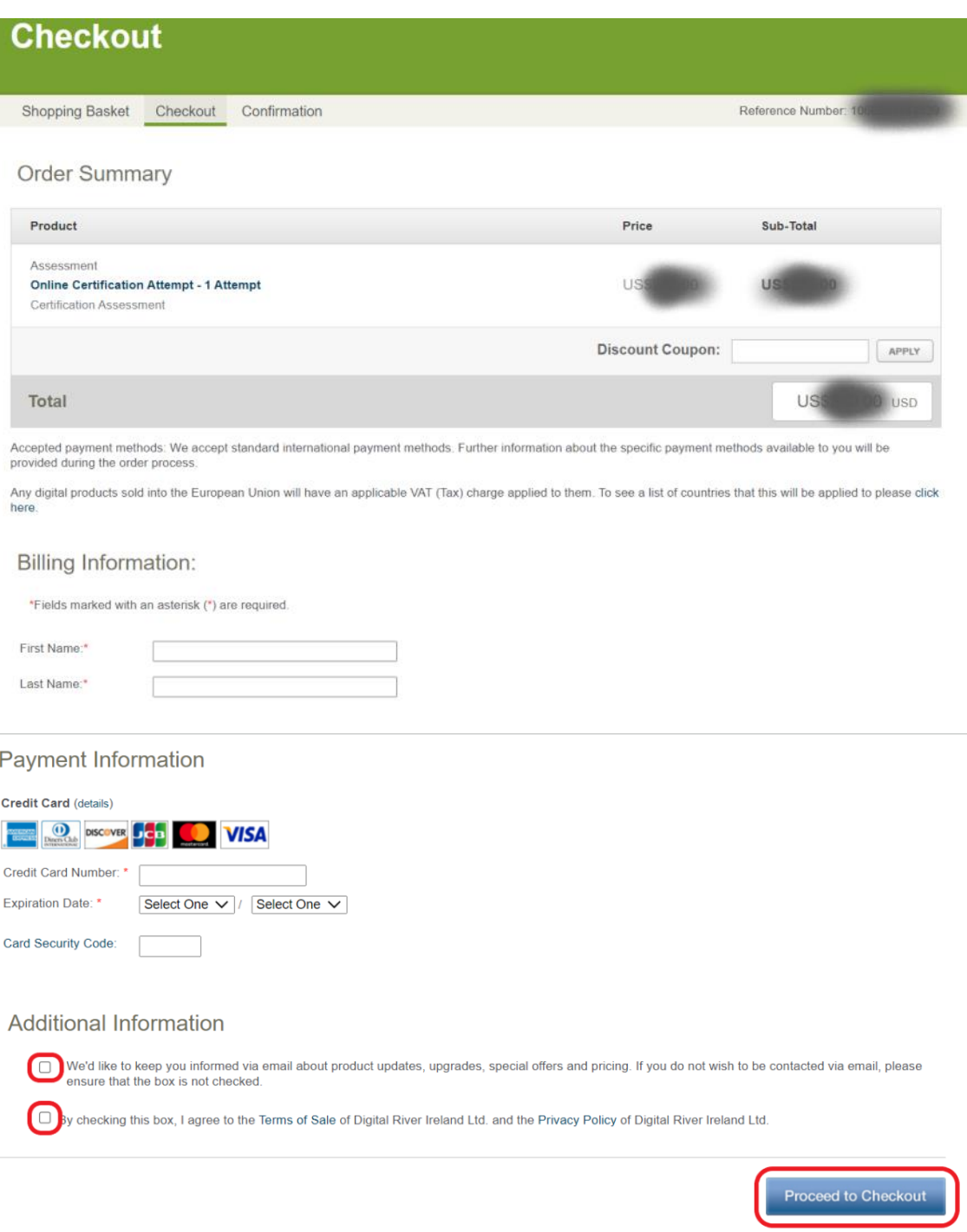

7. 申込が完了しましたら、案内に従って受験します。

### **お問い合わせ先**

トレーニング見積もり・受講方法等 ➡ トップアウトヒューマンキャピタル社 [info@topout.co.jp](mailto:info@topout.co.jp) Education 関連 →シトリックス・システムズ・ジャパン株式会社 cca@citrix.co.jp